# 教育网ZOOM系统教学应用

# 热门教育使用案例

- 在线和混合类
- 嘉宾讲座
- 办公时间
- 学习小组和团队项目
- 研究 与其他机构合作
- 招生
- 职业咨询
- 行政和工作人员会议
- 交互式远程学习
- 虚拟实地考察

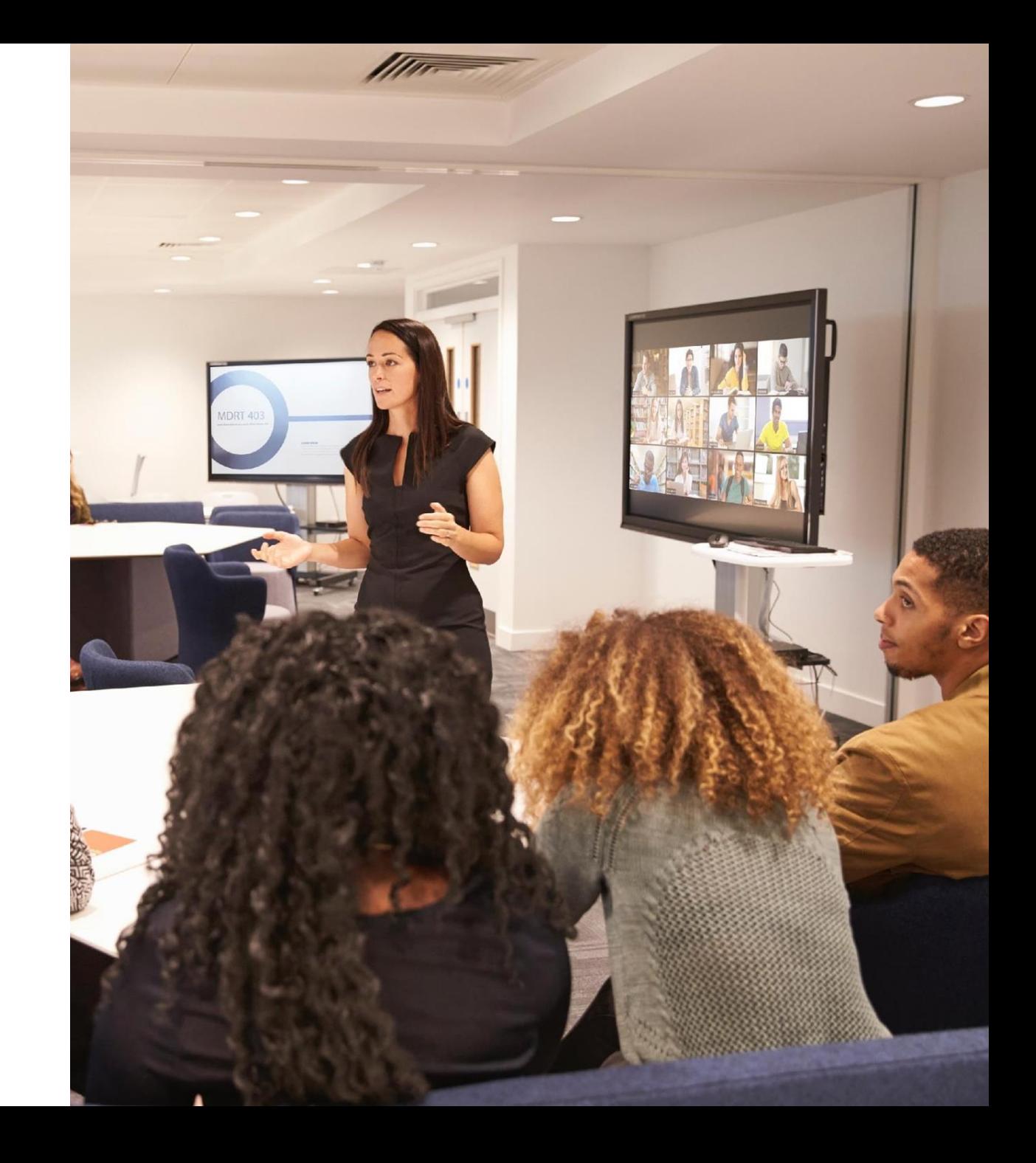

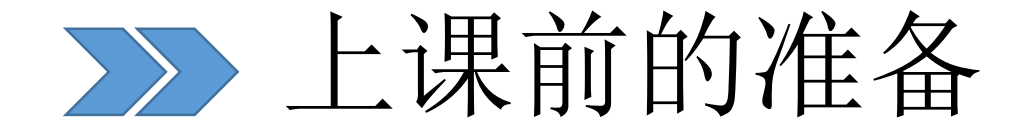

Ø教师建议使用有线宽带(2 Mbps)+电脑上课(Windows、Mac)

Ø学生使用电脑或通过手机4G参加在线课堂

Ø使用耳麦提升音频效果,避免音响外放引起回声、啸叫

Ø其他提升在线教学效果的外设:摄像头,触摸屏、手写板等

Ø直播课会议号设定为主持人个人会议ID, 保持ID稳定, 无需多次输入和记忆

Ø要求实名设定、参会密码(8位数)或验证入会、会议等候室设定、演示文件

Ø学生在课程开始前10 分钟,可以进入会议室测试,老师可提前将会议开始

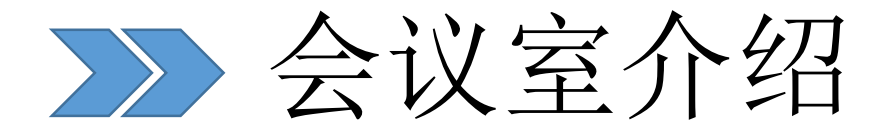

#### ✔ 会议室概念

- > 教室 ↔ Zoom 会议号
- ▶ 学生 ↔ 普通 参会者
- ▶ 教师 ↔ 会议主持人

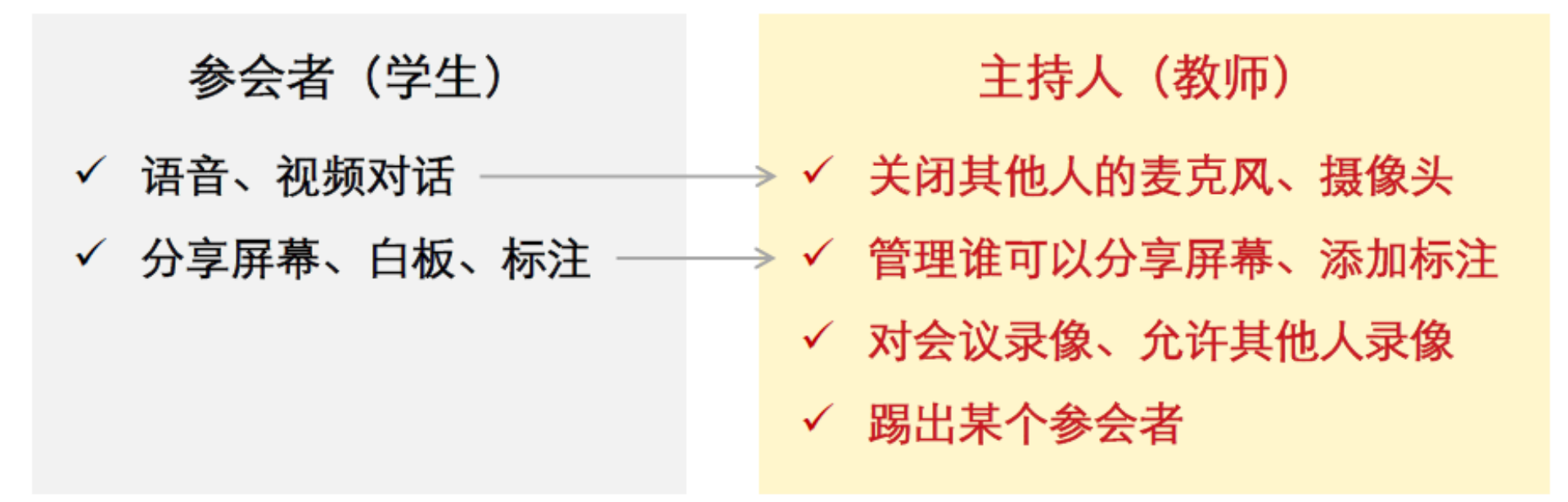

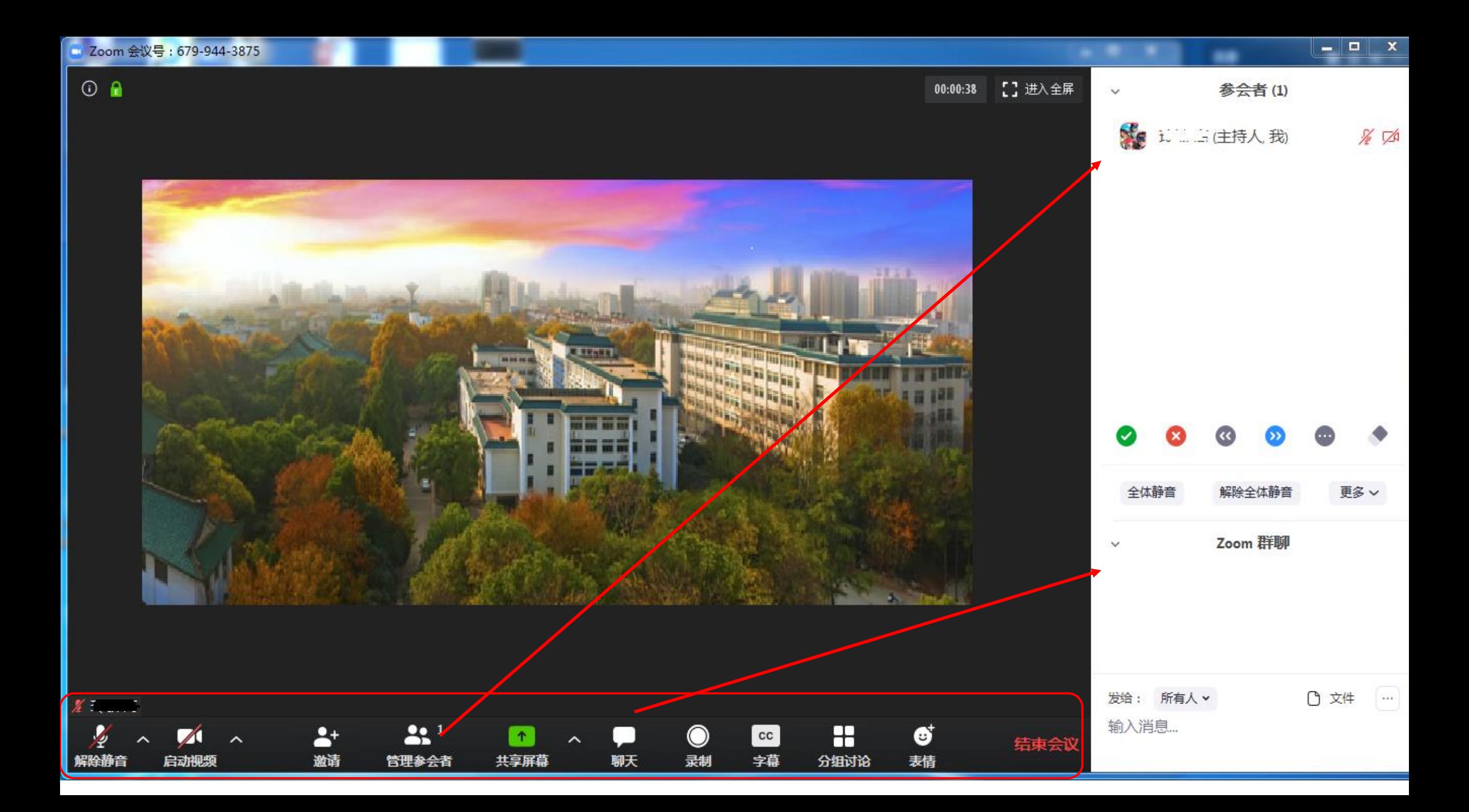

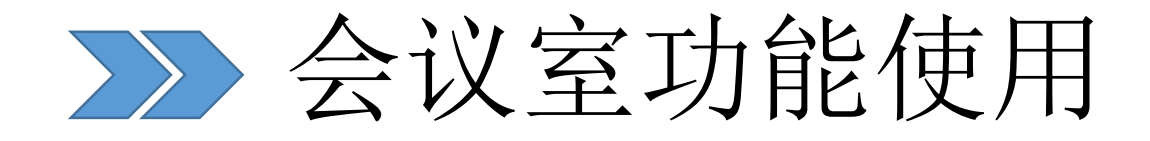

### 音频、视频按钮图标含义

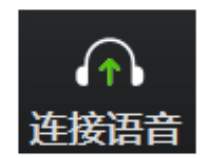

未连接麦克风,点击尝试启用麦克风

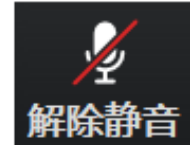

麦克风已静音, 点击后打开麦克风

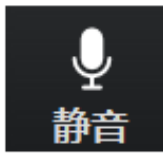

麦克风已打开,可以说话,点击后静音

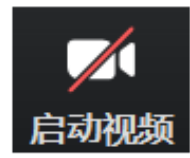

摄像头已关闭, 点击后打开摄像头

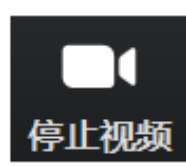

摄像头已打开, 点击后关闭摄像头

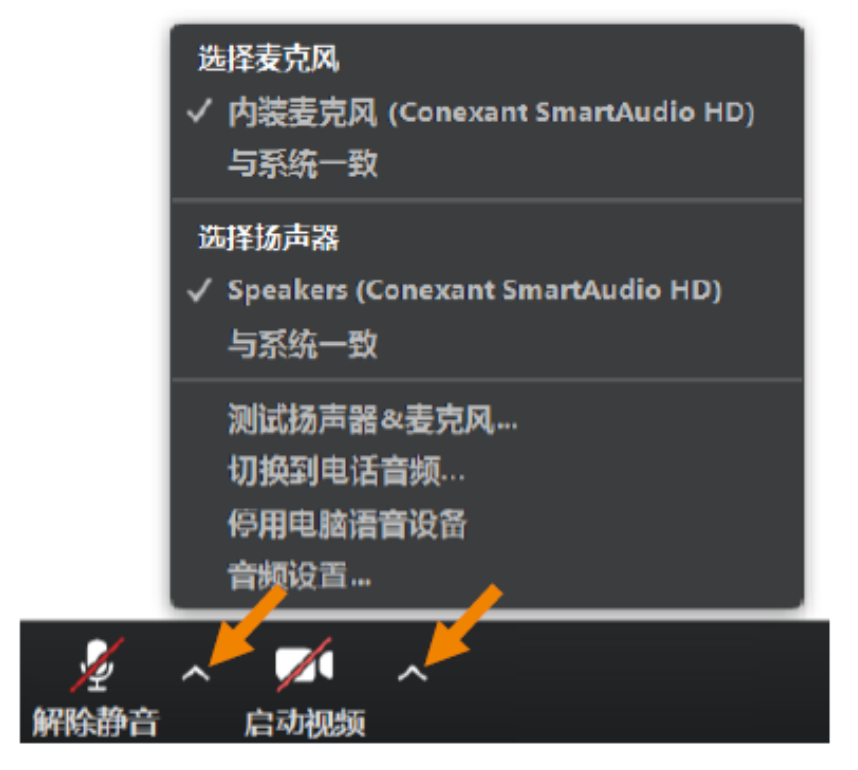

点击音频、视频按钮右侧箭头打开菜单 在多个音频设备、摄像头之间切换 可解决听不到声音等问题

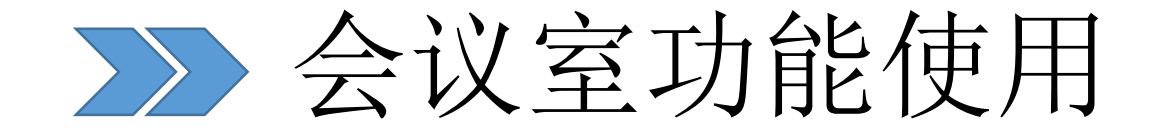

## ▷ 将全部学生静音, 可减少讲课过程中的干扰

#### • 学生可通过文字聊天功能提问、反馈

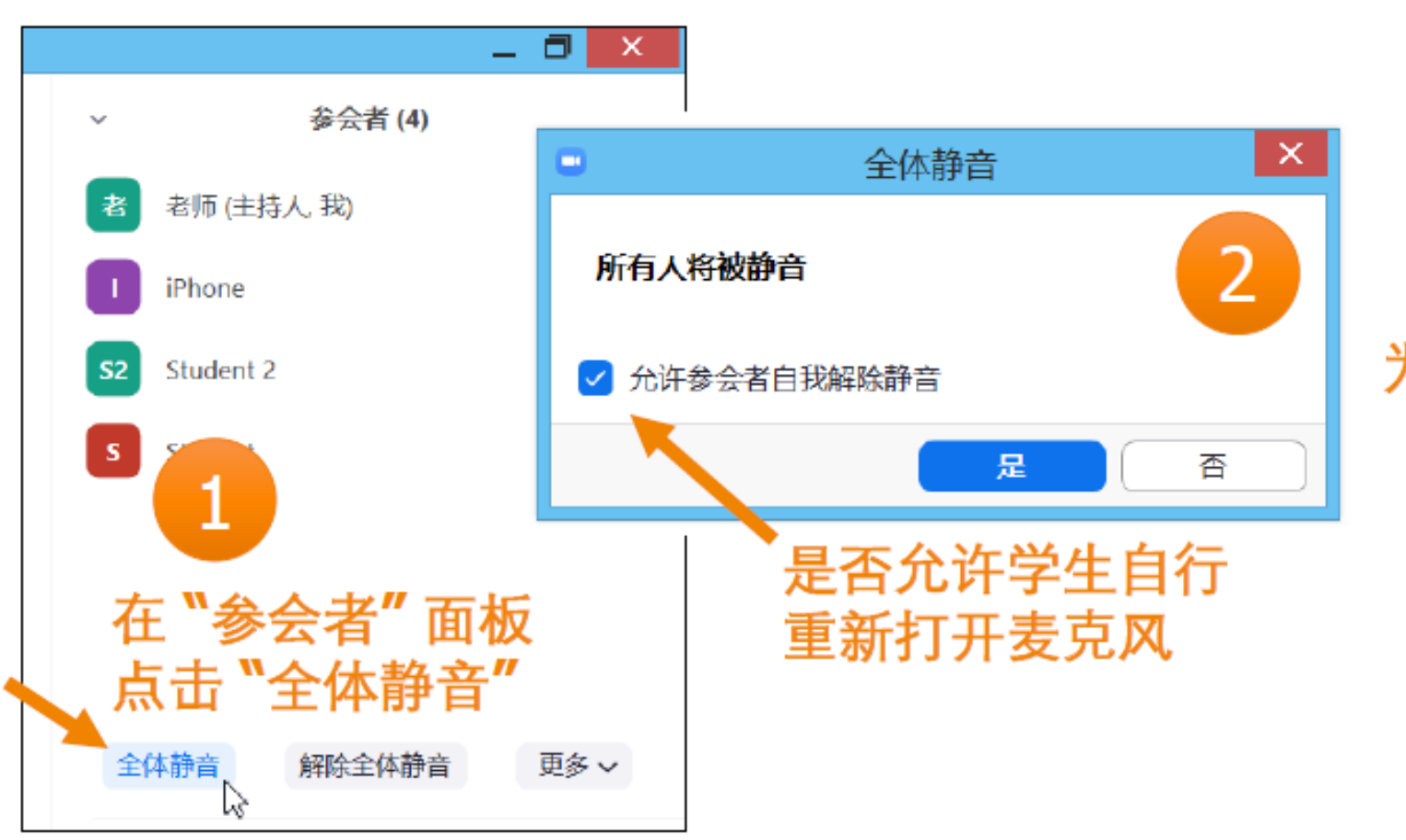

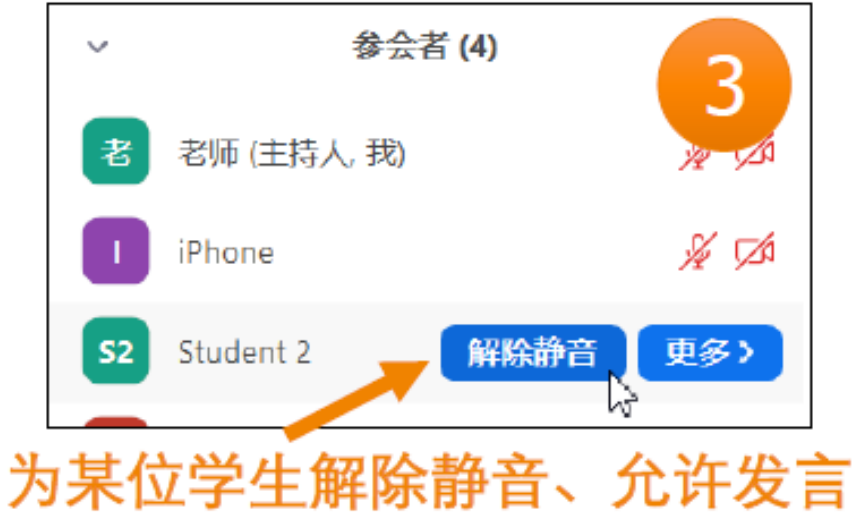

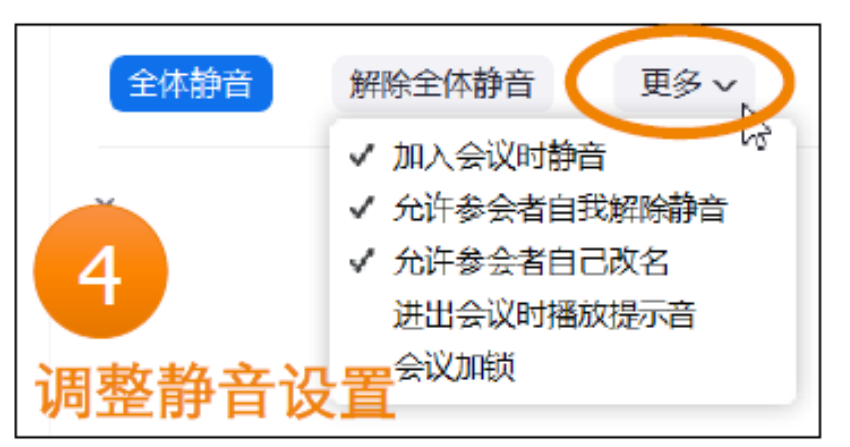

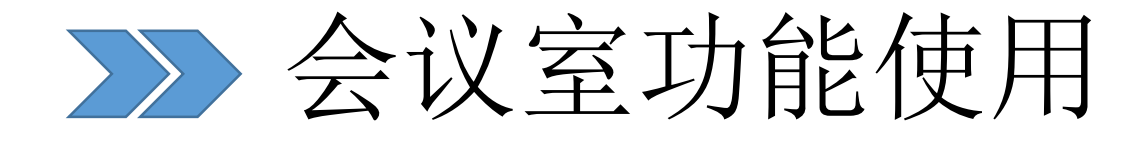

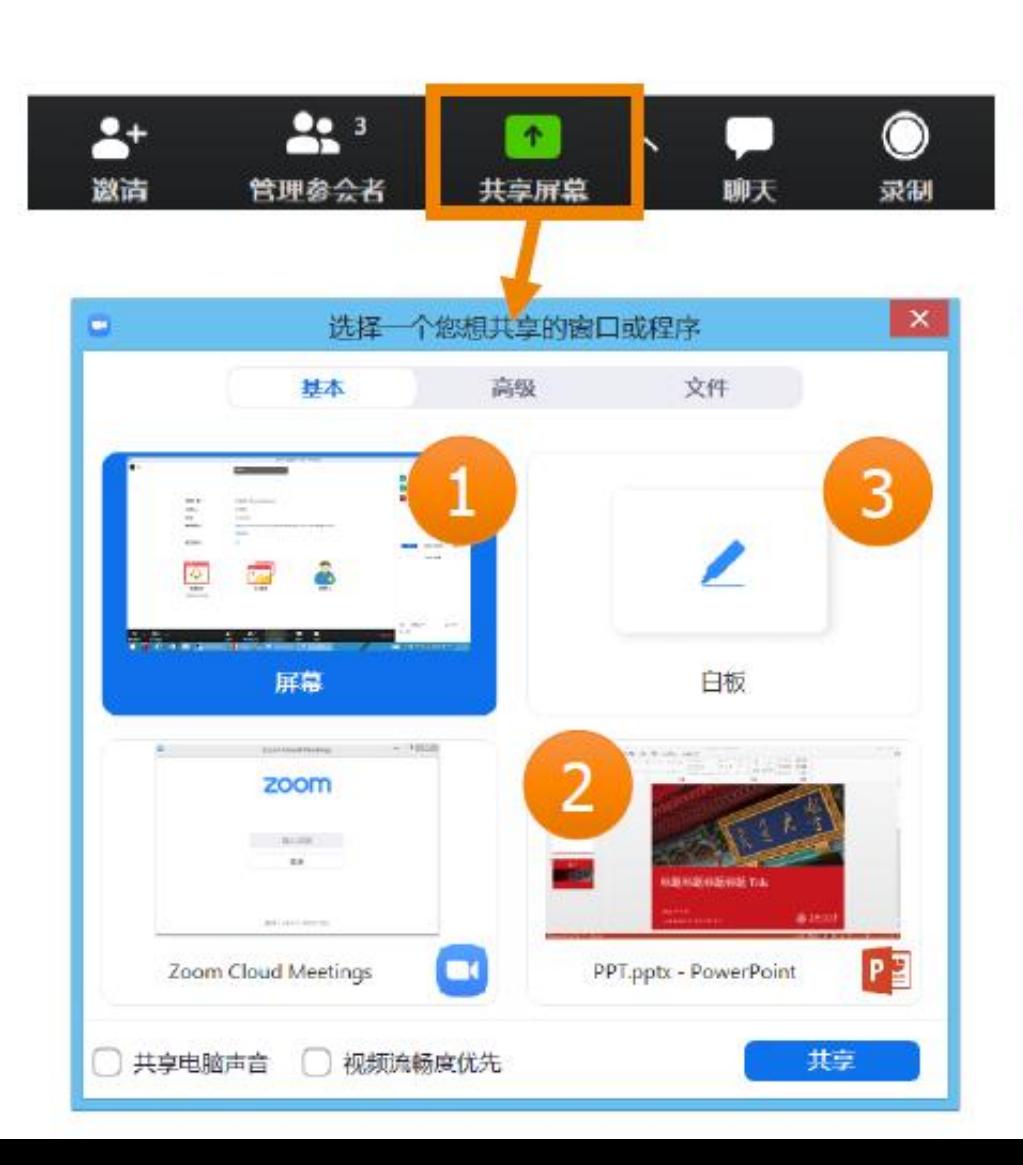

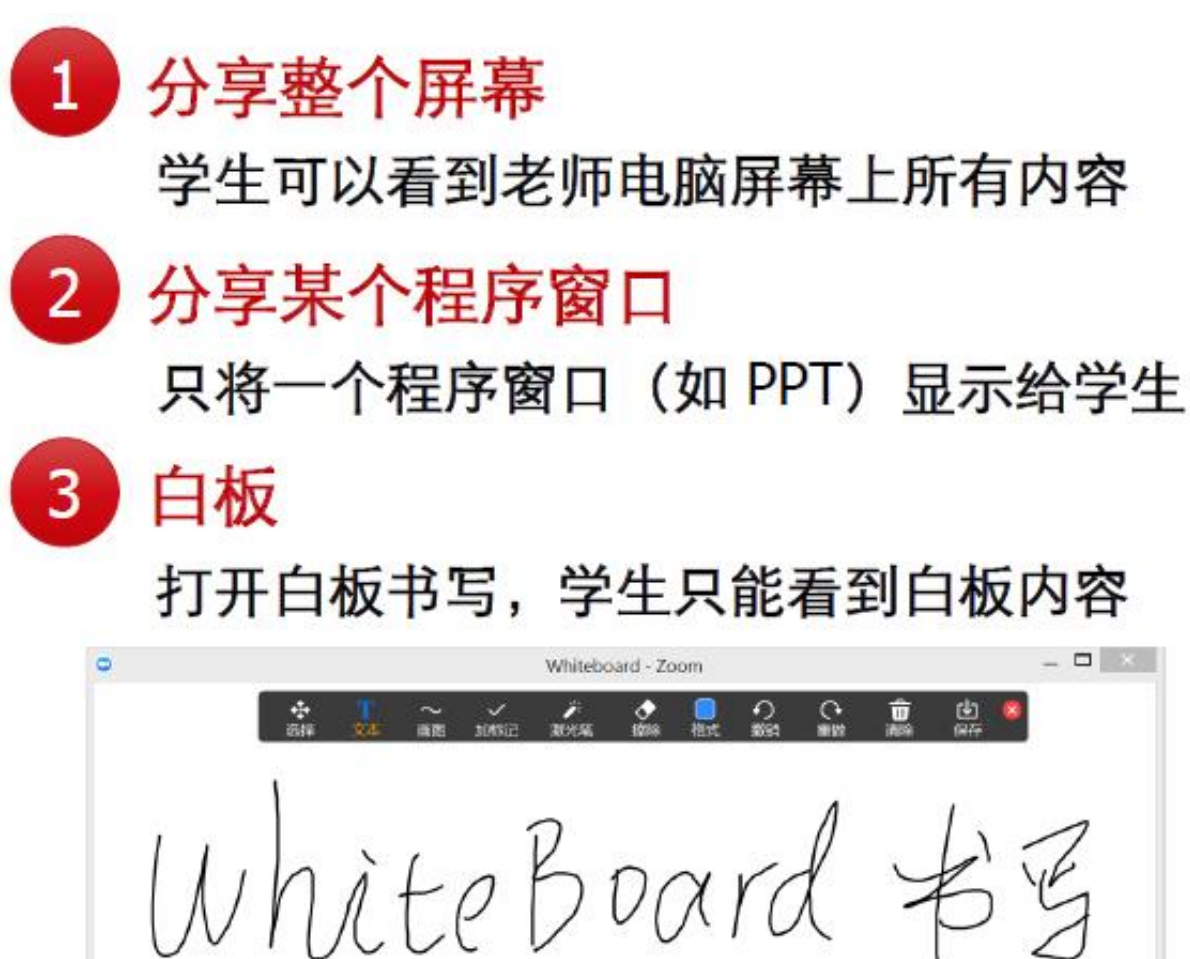

也可以直接输入文字

 $\ddot{\phi}$ 

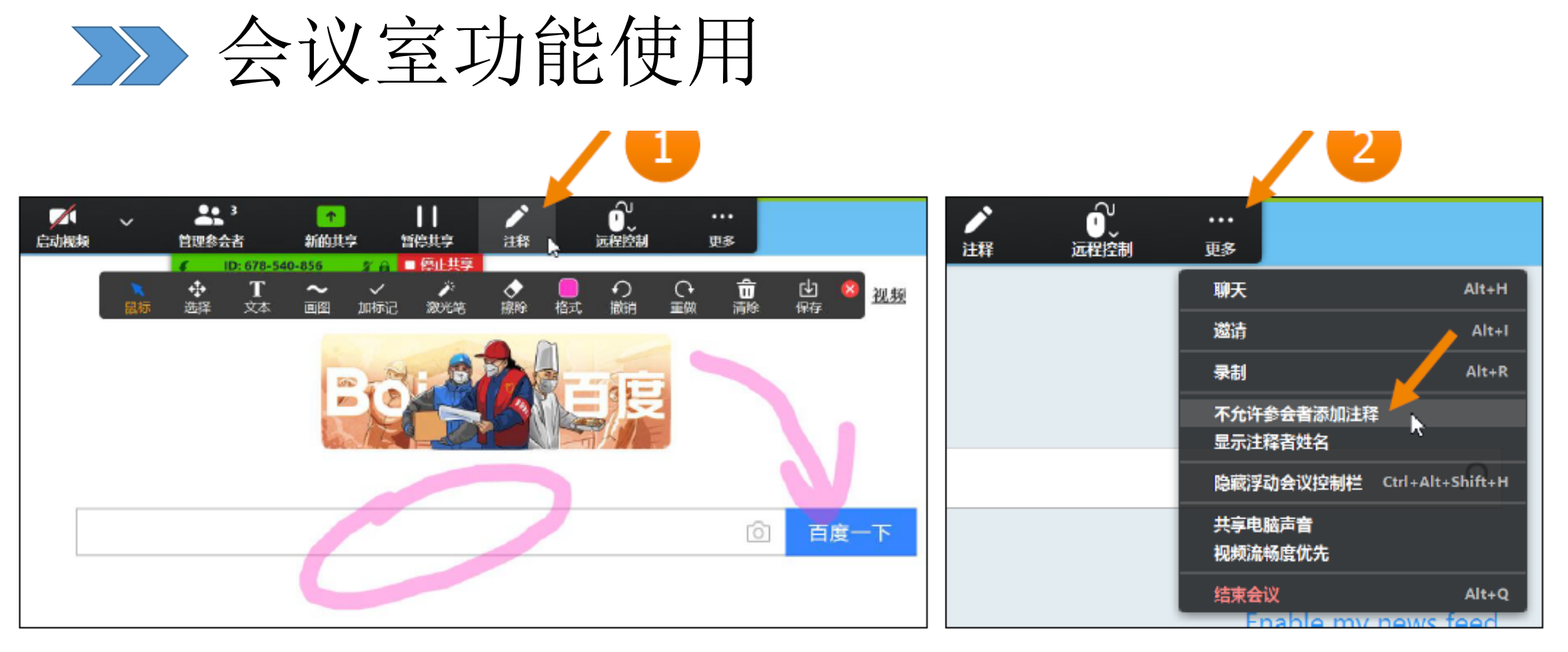

在屏幕分享过程中,鼠标移至屏幕顶部,显示工具条  $\mathbf{1}$ 点击"注释"按钮,可在屏幕上任意位置添加标注

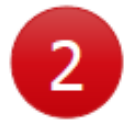

默认情况下, 学生也可以在您分享的屏幕上添加注释 在屏幕顶部工具条"更多"菜单下,可禁止学生添加注释

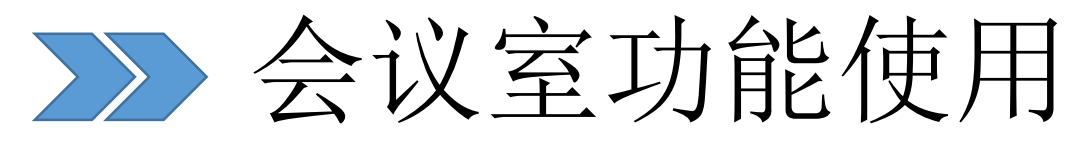

# > 让学生听到电脑播放的视频、音乐声音

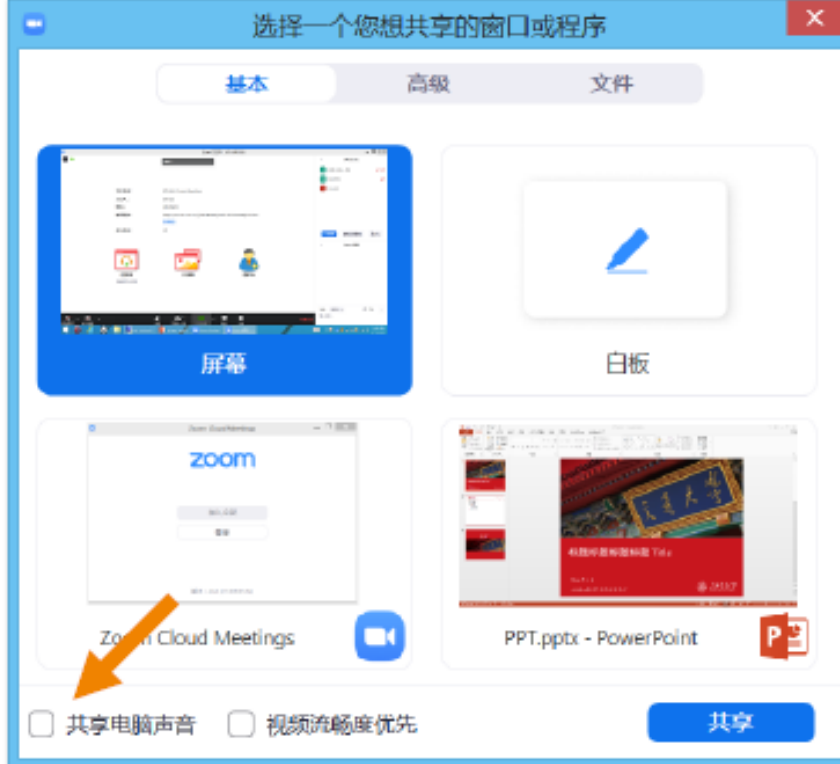

#### 在开始共享时, 勾选"共享电脑声音"

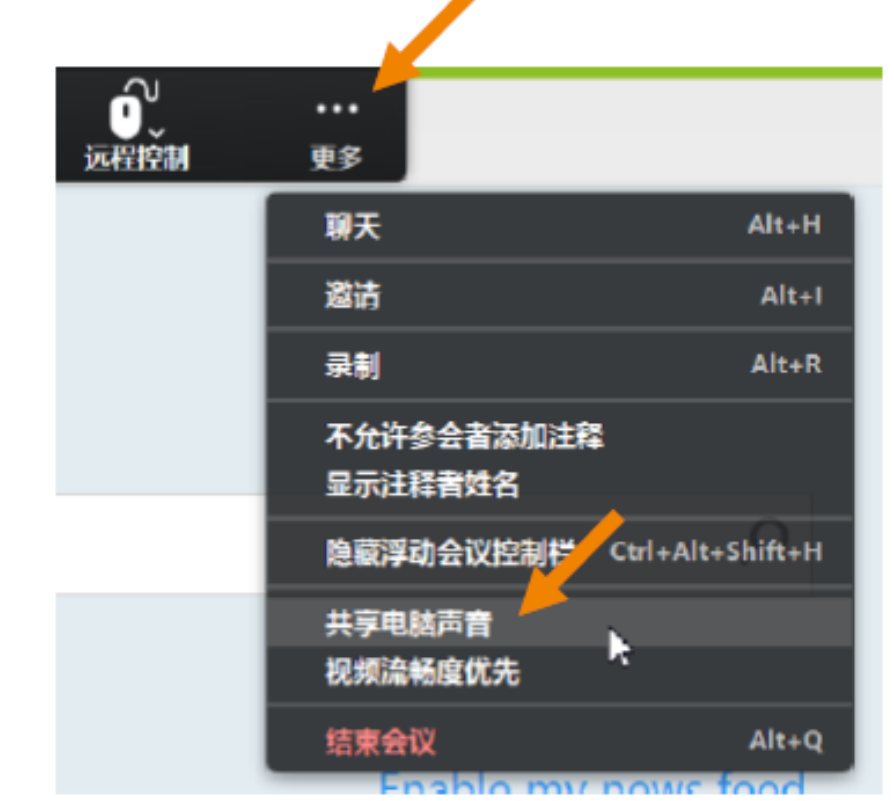

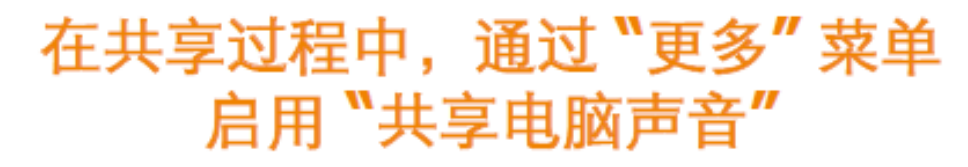

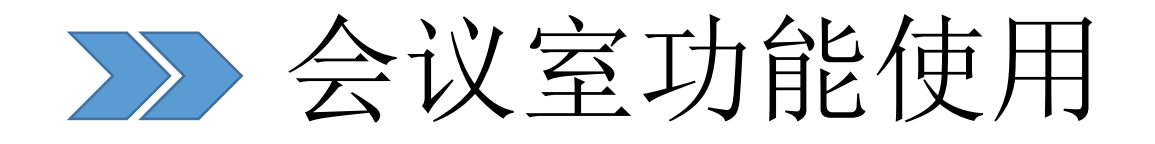

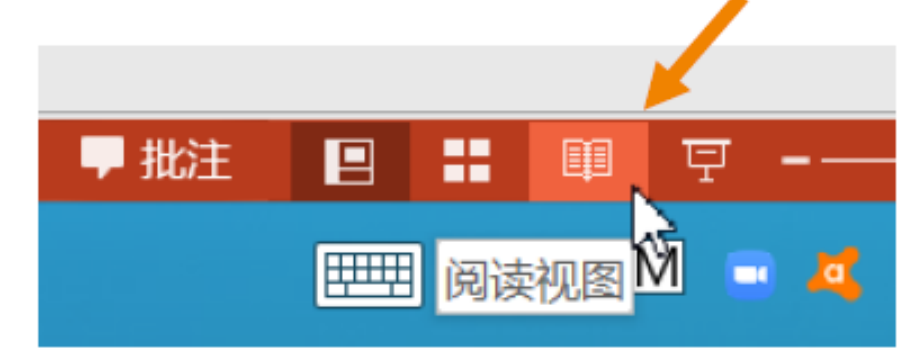

在 PowerPoint 程序右下角 点击此图标, 以窗口模式播放 PPT

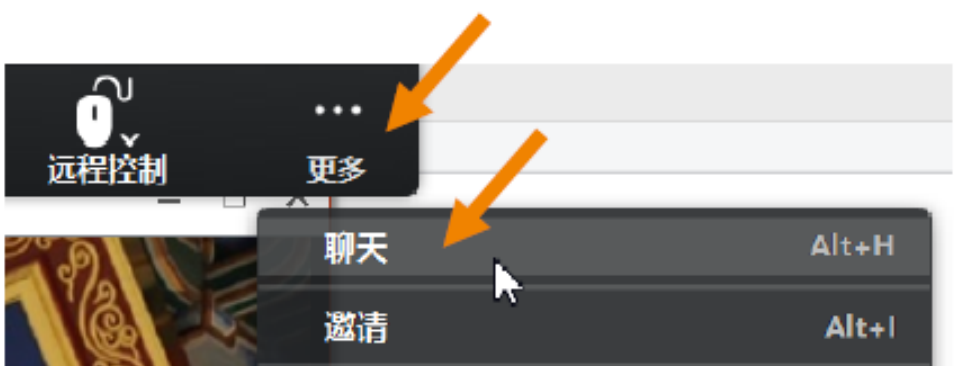

在屏幕分享过程中

通过"更多"菜单打开聊天面板

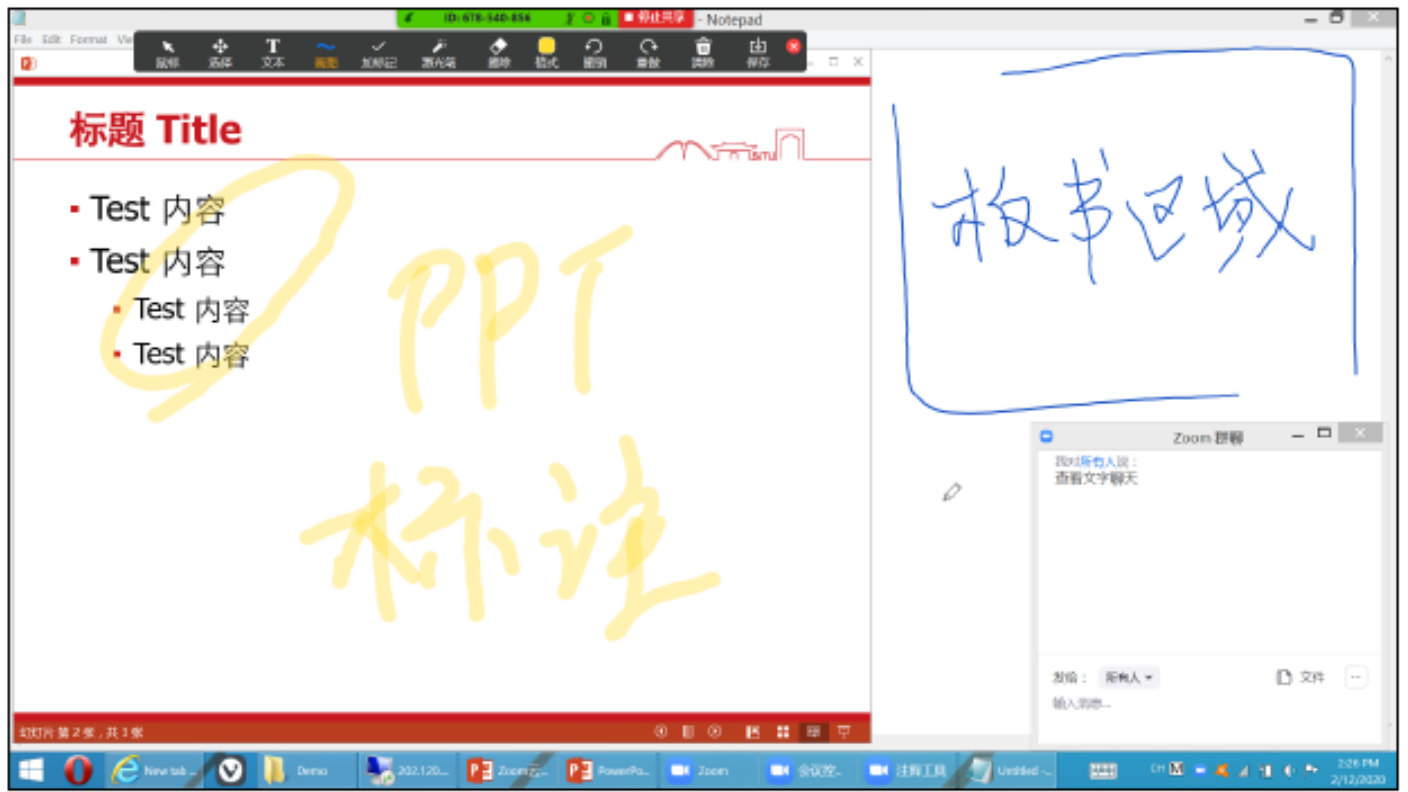

#### PPT、手写、文字聊天同屏显示

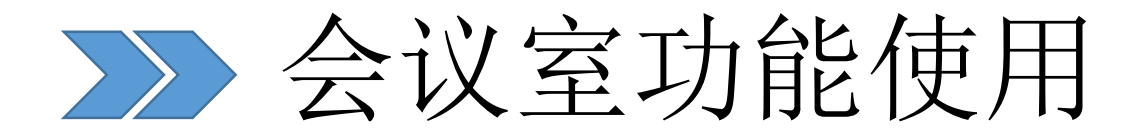

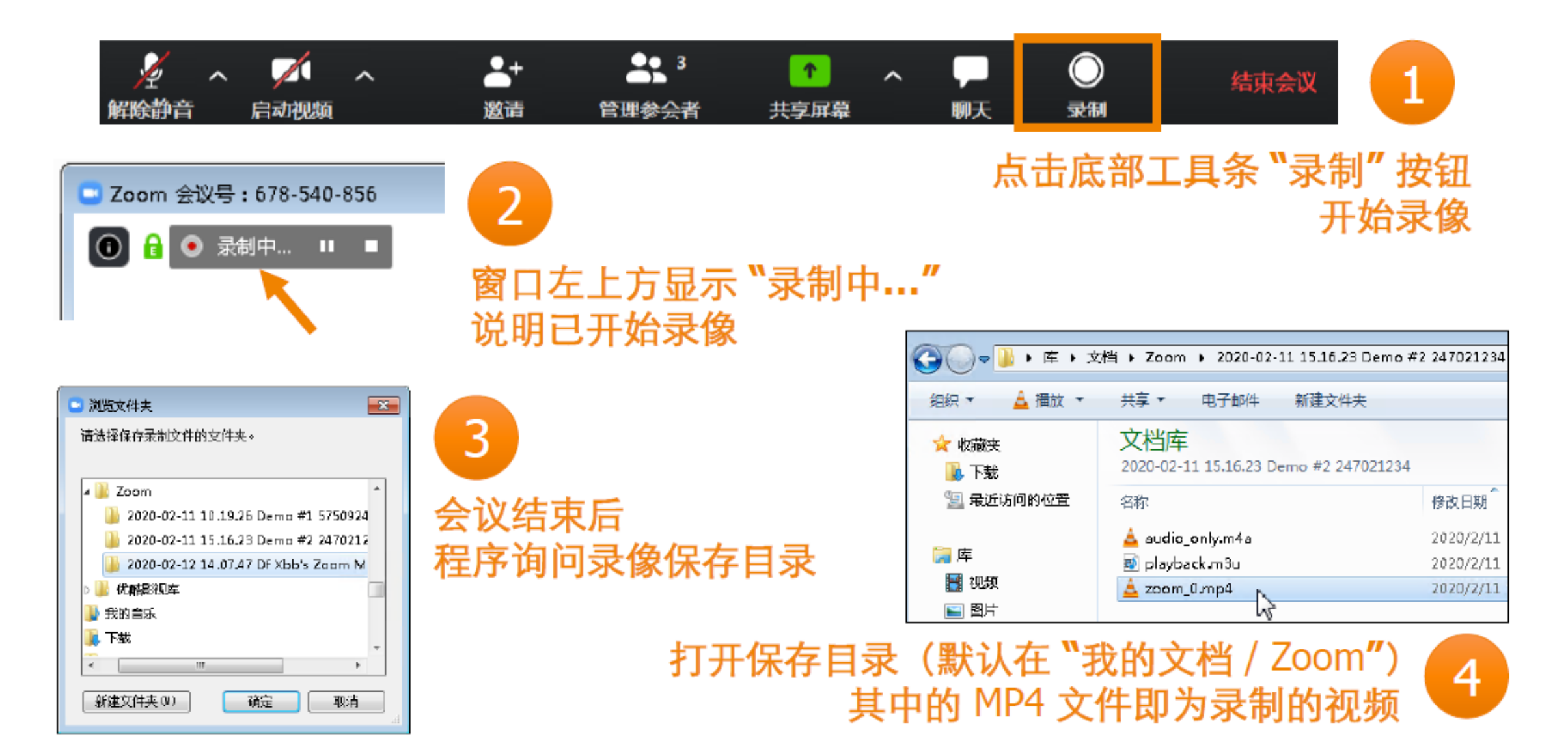

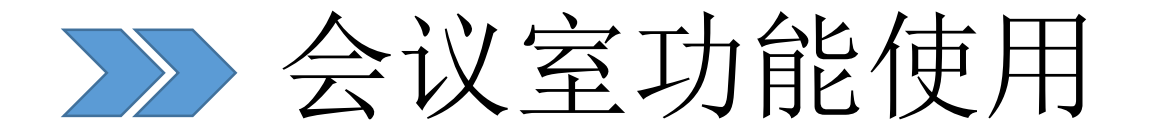

# > 默认情况下,学生不能录像,您可以指定一位或多位学生协助录像

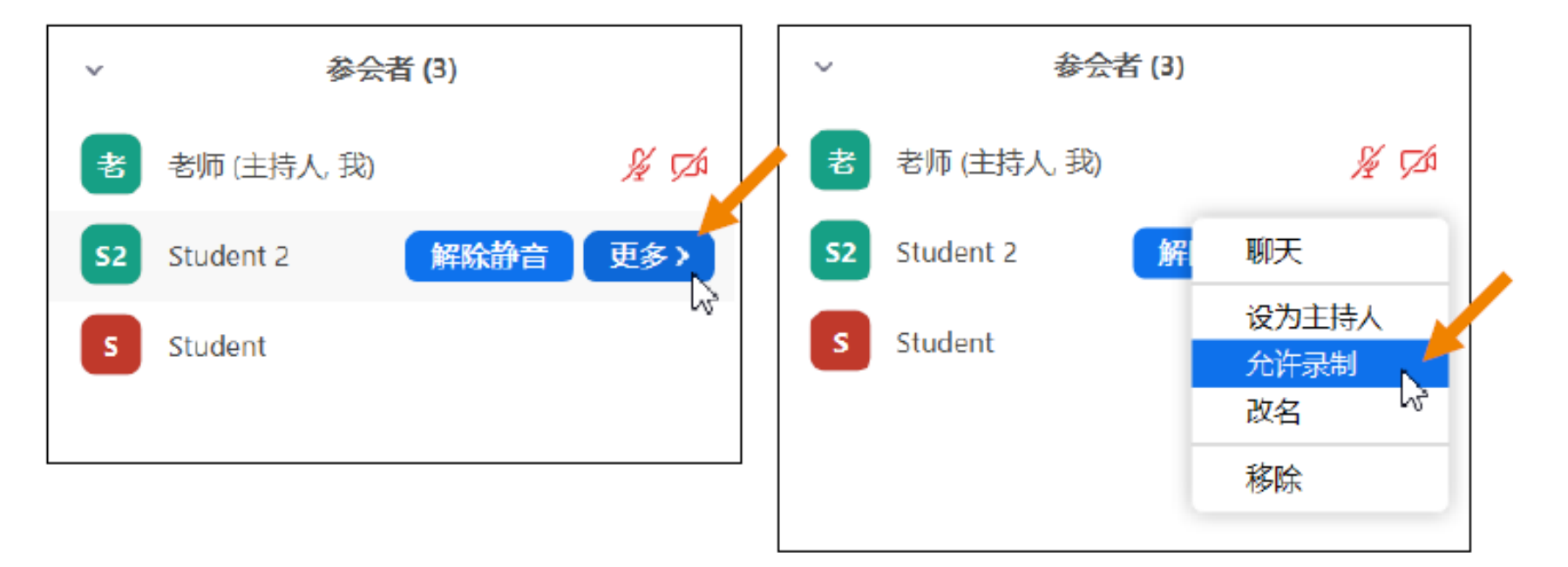

在参会者列表中找到需要录像的学生 在"更多"菜单中点击"允许录制" 学生在其电脑上的录像操作与老师录像操作方法一致

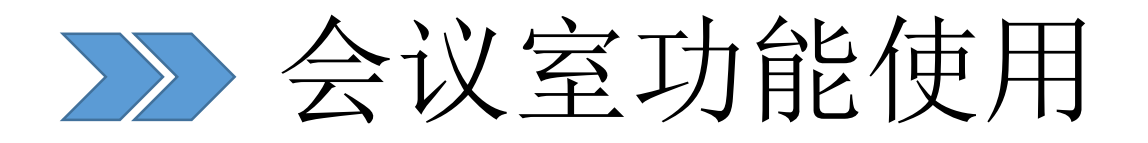

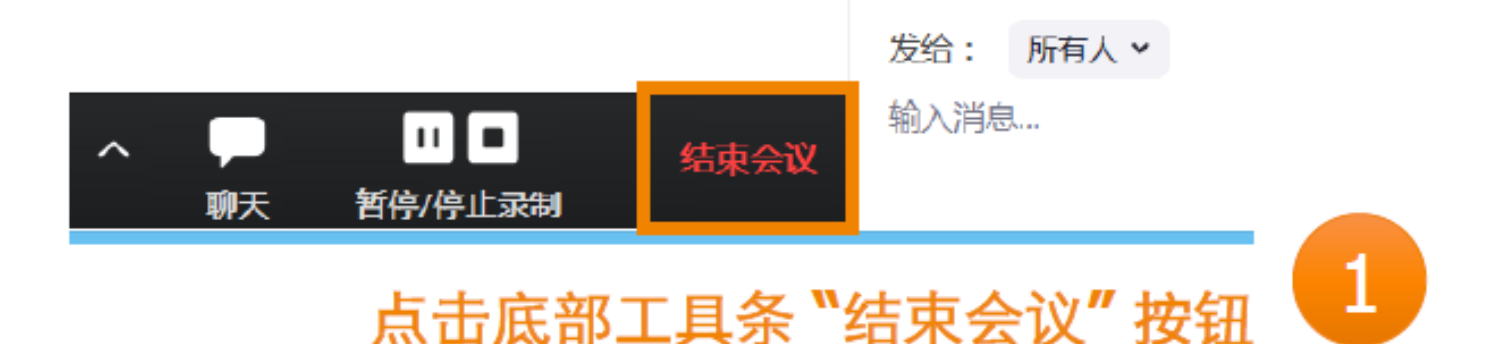

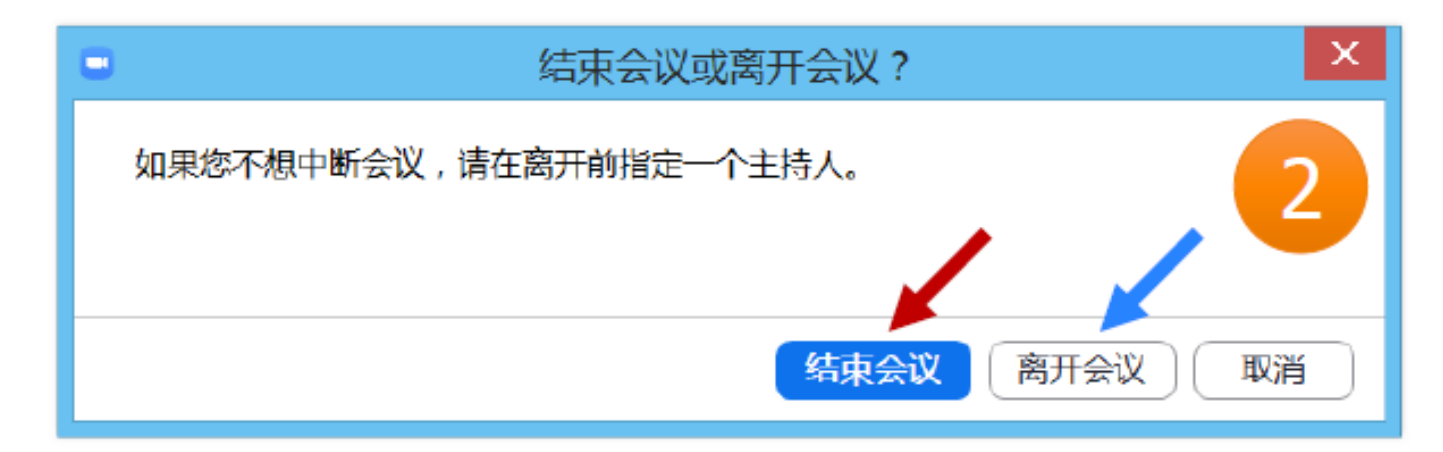

点击"离开会议"临时退出,您之后还能通过会议号、参会密码回到会议室 点击"结束会议",会议室将被关闭,所有学生也将退出会议

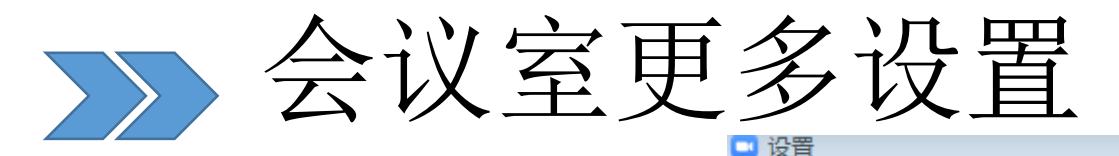

- 1、分组讨论演示
- 2、弹幕演示
- 3、等候室如何设置

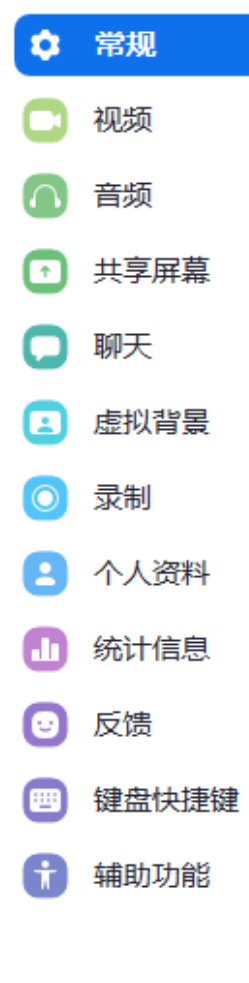

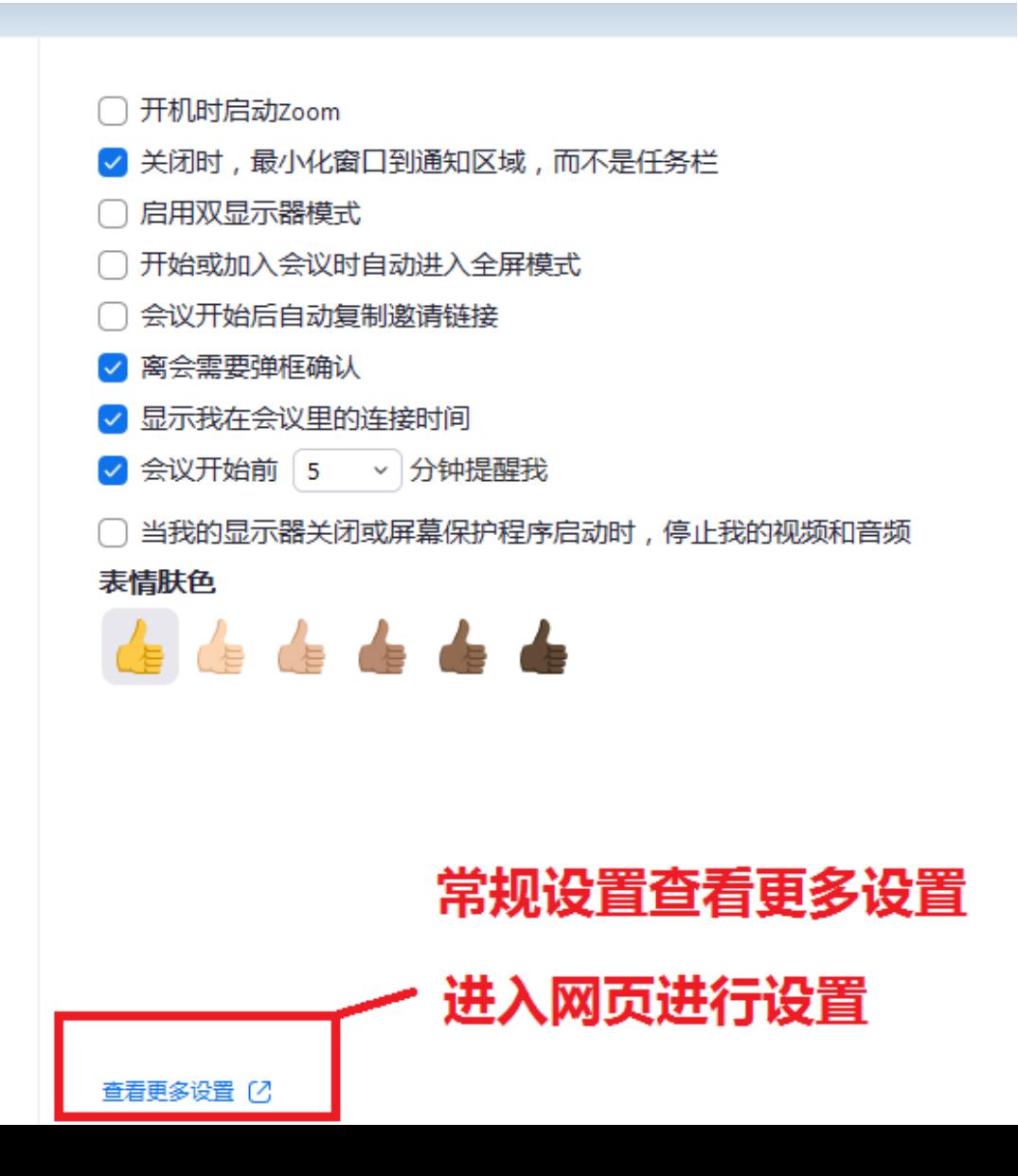